# Quick Start Guide Recording Albums and Burning CDs with Cakewalk Pyro 5

Below you will find basic instructions for recording albums and burning CDs using Cakewalk Pyro 5. For help with connecting the AT-LP2D system please see the "How do I connect the AT-LP2D turntable to my computer Quick Start Guide" available from Audio-Technica U.S., Inc., Audio Solutions Team (contact information on the last page)

Open the Cakewalk Pyro 5 application. Select "Make CDs of your cassettes and LP's"

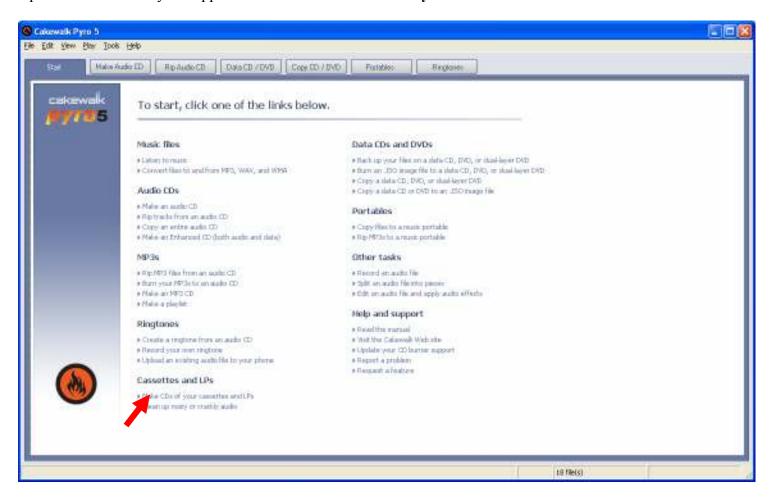

Select a file name and choose the directory where you will save the audio recording by selecting the **Browse** button.

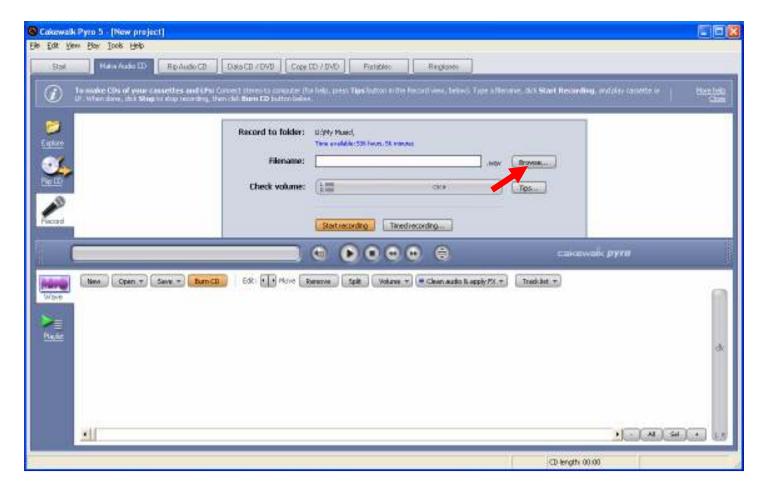

Select a directory, enter a file name and then select **Save**. A good choice for a file name is the album or artist name plus Side 1. This will make more sense in later steps.

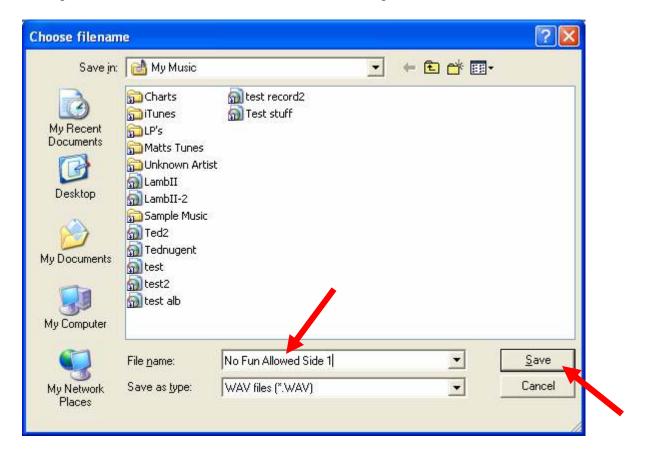

Note that the Record to folder: and Filename: should reflect the folder and filename you entered.

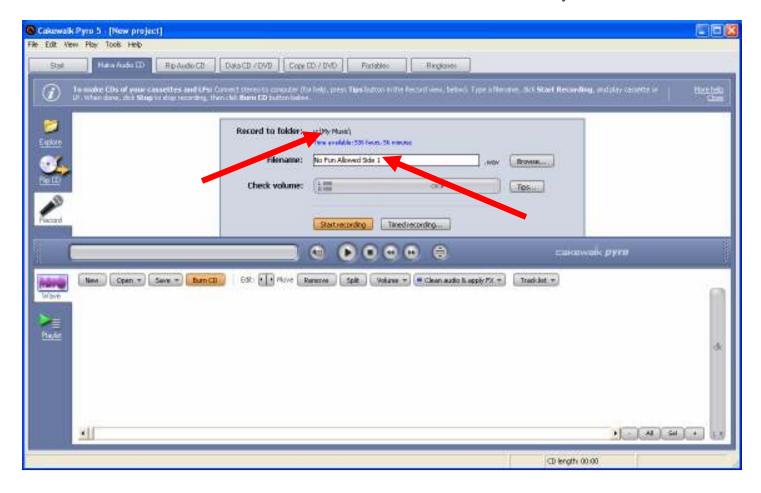

Begin playing your album and select the "Start recording" button.

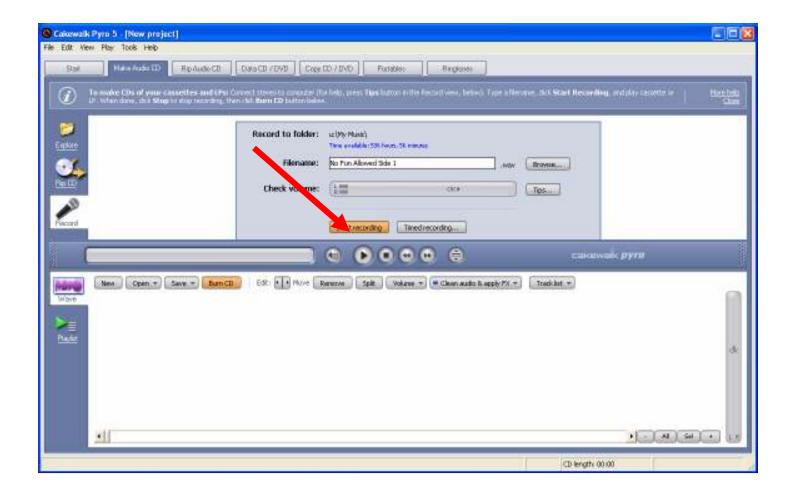

Please notice the Audio level in the "Check Volume" window. You should see activity. If not, go back to the "How do I connect the AT-LP2D turntable to my computer Quick Start Guide" to ensure you have the system set up properly.

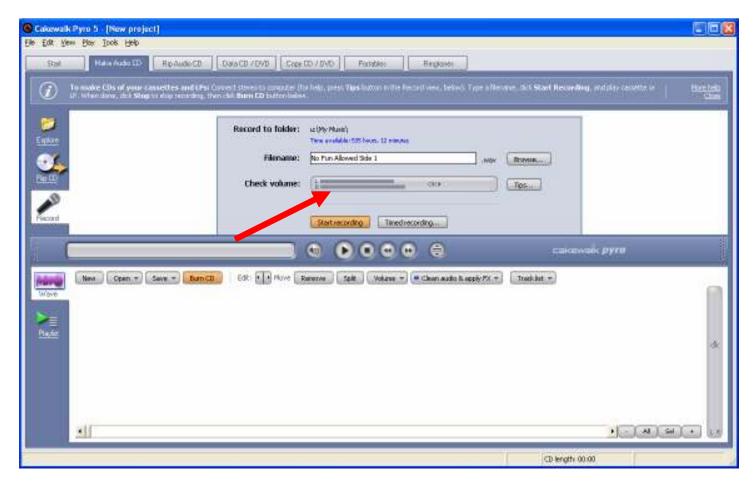

When the album side has finished playing, select the **Stop** button.

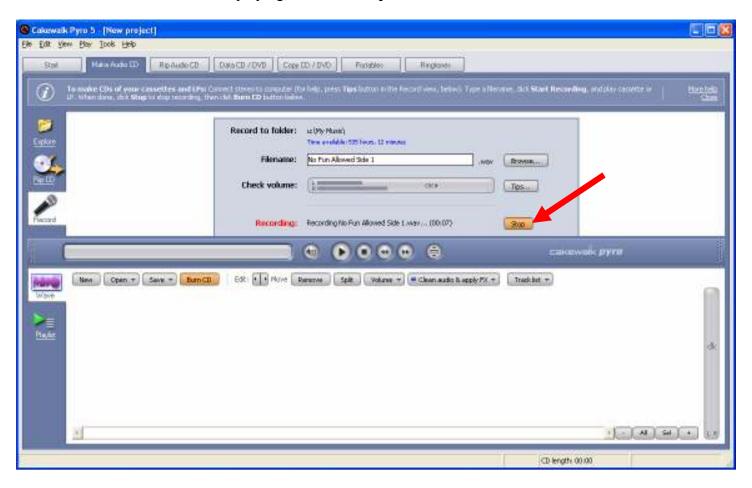

A wave file should then be represented in the bottom portion of the Pyro application.

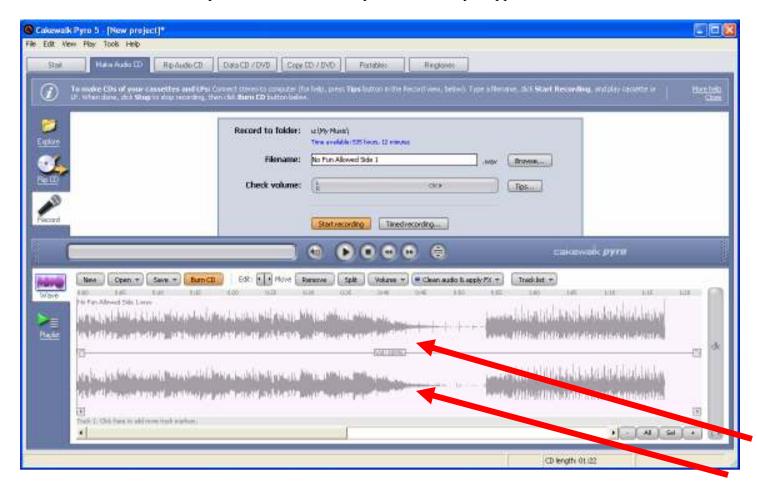

#### Select the **Save** button.

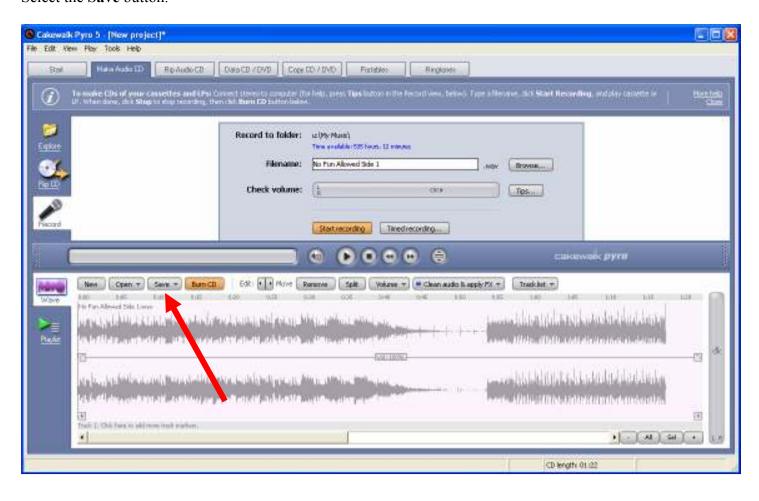

# Select Save project.

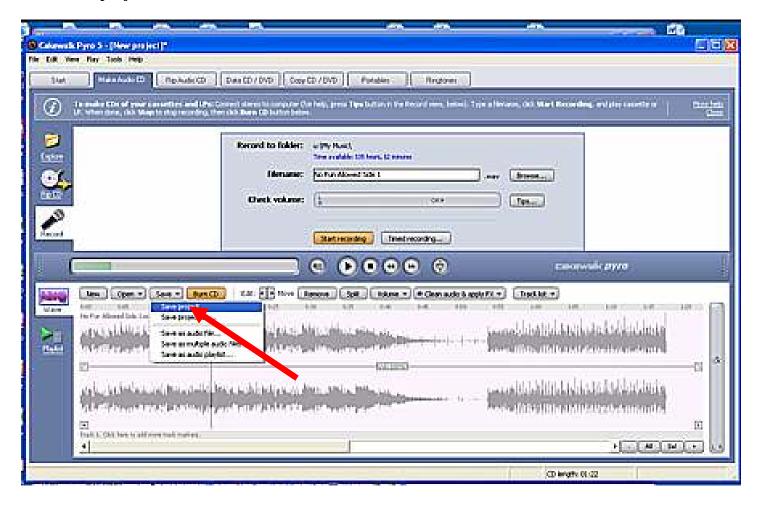

Enter a project name and select Save.

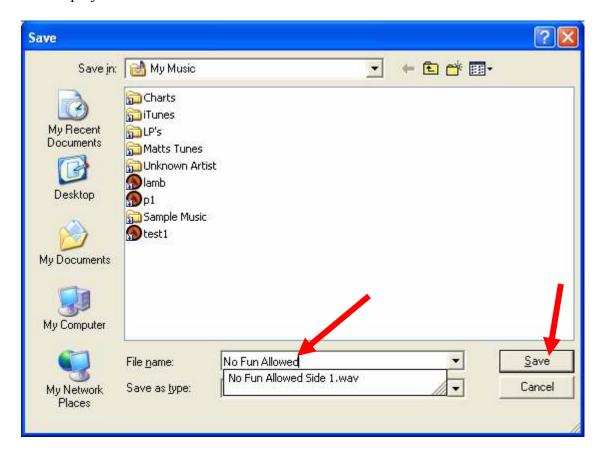

Flip the album over on the turntable. Enter a new file name. (Album or artist name plus Side 2.)

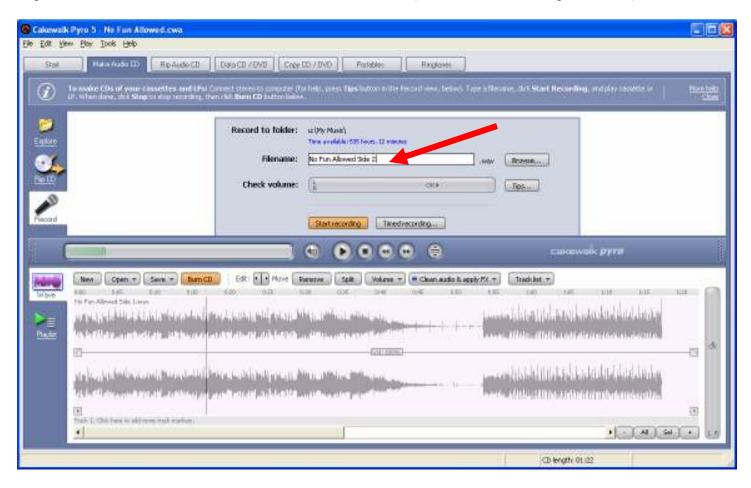

Start your album and select the **Start recording** button.

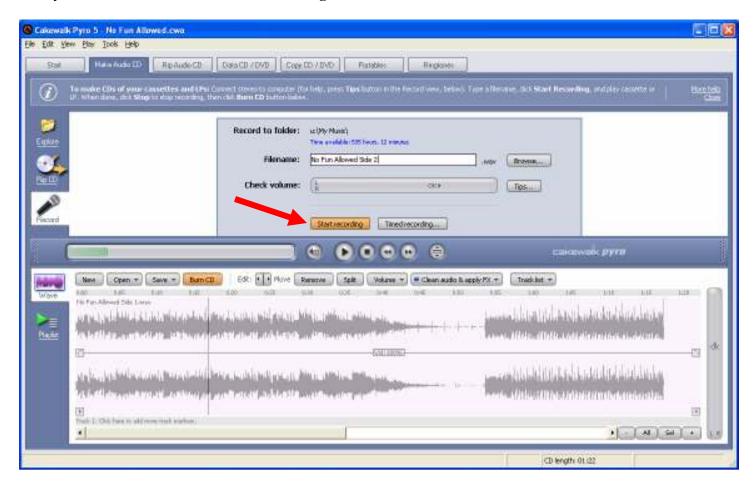

When the album side completes playing, select the **Stop** button.

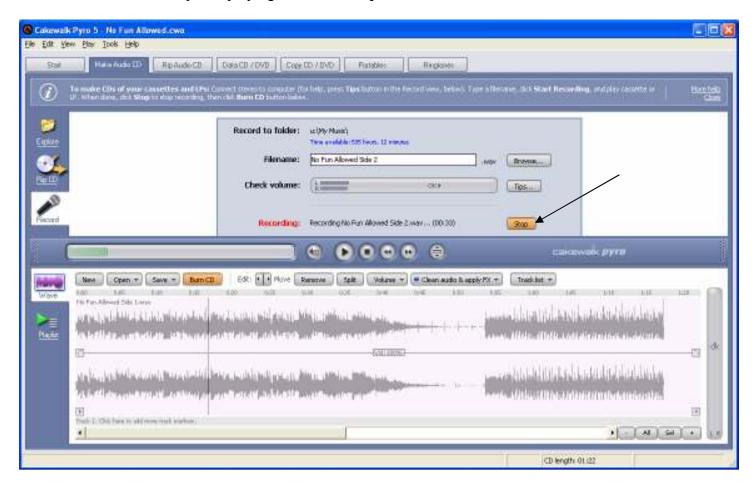

Notice in the bottom portion of the screen there are now two tracks. In this example,"No Fun Allowed Side 1" and "No Fun Allowed Side 2"

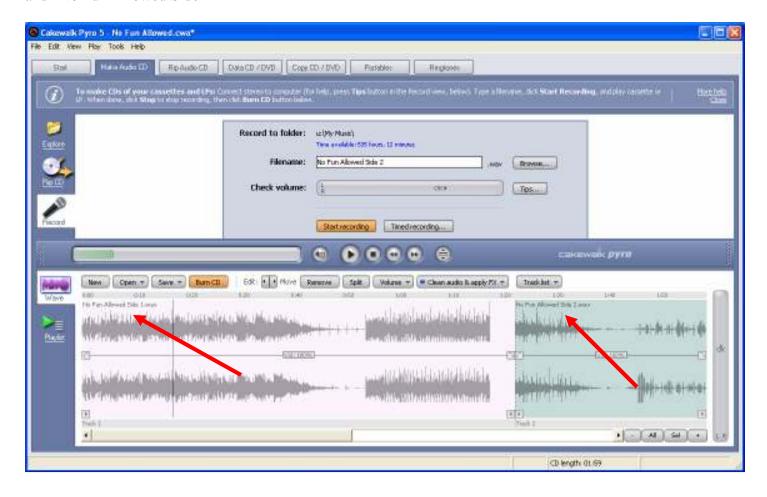

Select the Save button.

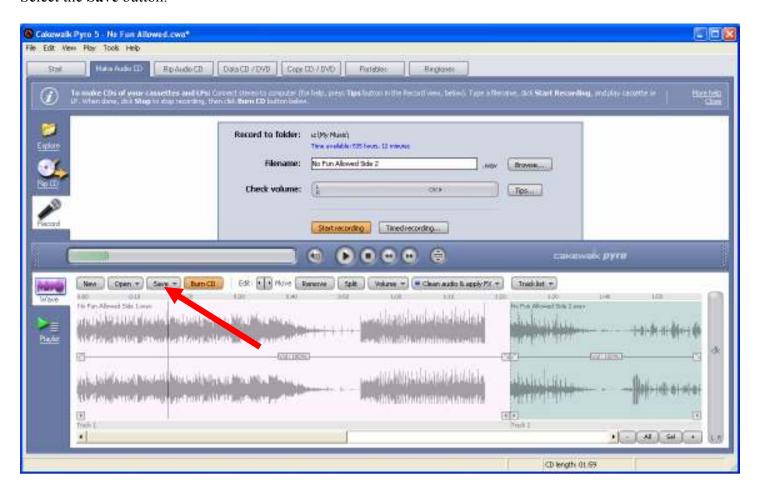

# Select Save project.

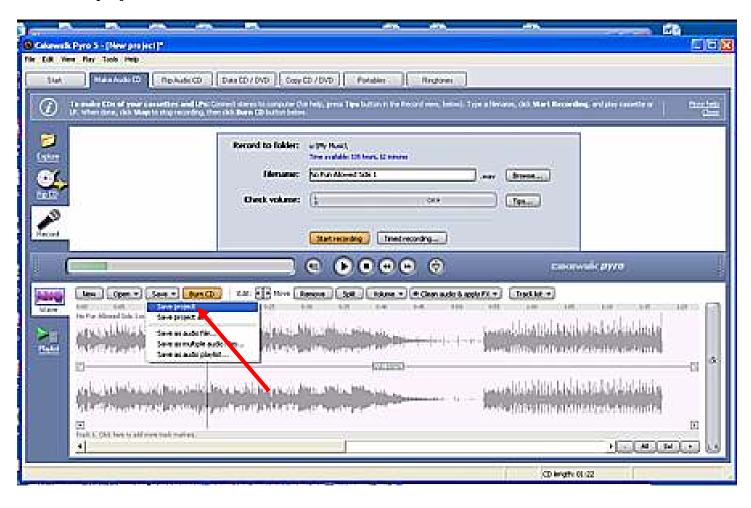

### \*\*\*\*Note\*\*\*\*

At this point you can burn a CD of your recording. The CD would contain two tracks, Side1 and Side 2. To burn the CD insert a blank audio CD, select Burn CD and follow the instructions. If you would like to add additional tracks, do so before burning your CD, continue with the next step.

Notice in the wave form in the bottom portion of the Pyro application, it is evident where one song ends and another begins. This is where you will want to add a track marker. (Please note you could misidentify the end of a song in songs with very quiet moments.)

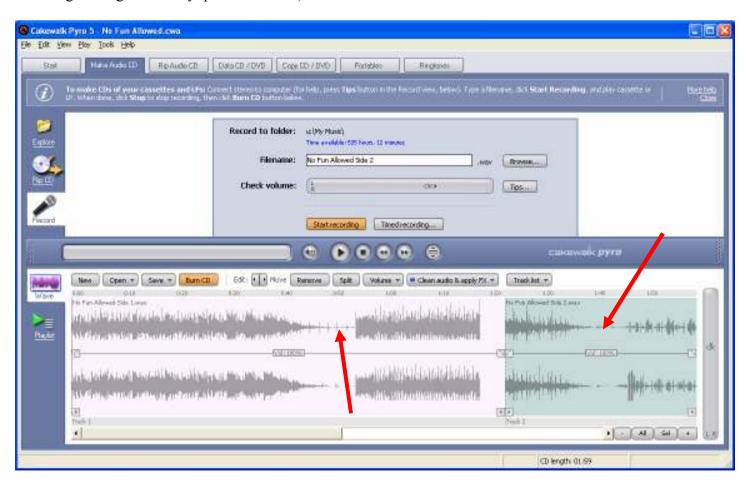

Notice the blue area just below the wave form containing "Track 1 and Track 2". This is where you will add additional track markers.

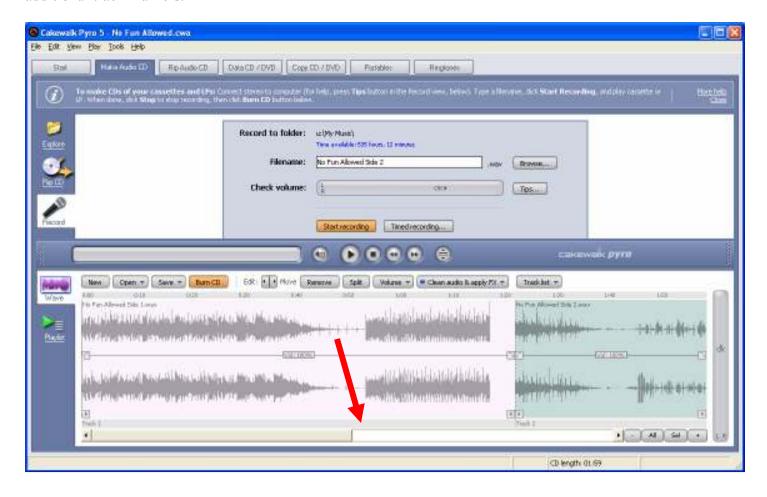

Place your cursor in the blue area where you want to place a track marker and **left click** the mouse. A track indicator and track number will be added. Continue to place track markers between each song. When finished, save the project (as described above in an earlier step).

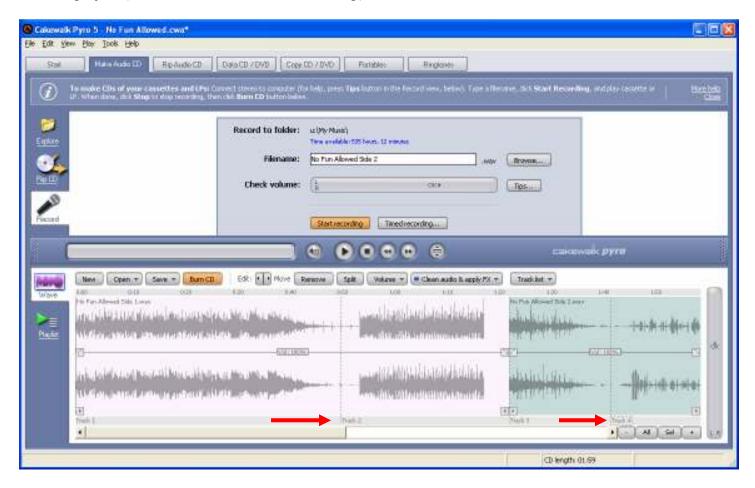

Insert a blank audio CD, select **Burn CD** and follow the instructions.

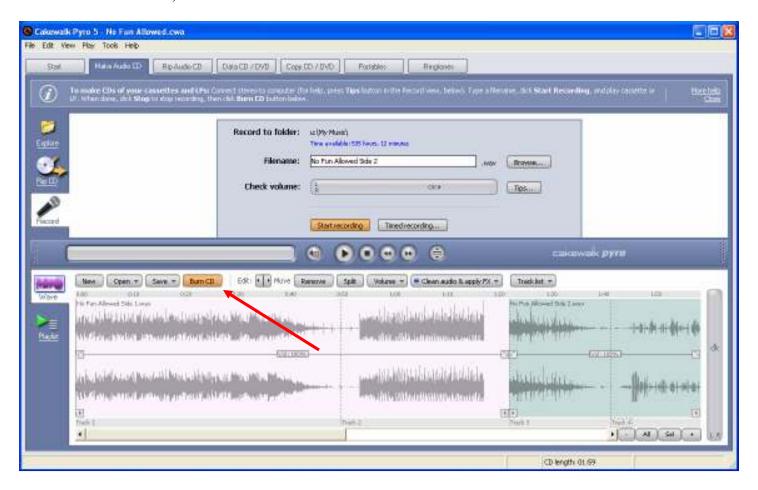

### \*\*\* Note\*\*\*\*

Cakewalk Pyro has many features for filtering and / or editing recordings. These features are described in great detail within the Cakewalk Pyro 5 application Help window. For help with these features consult the online help or contact Cakewalk at <a href="https://www.cakewalk.com/support">www.cakewalk.com/support</a>.

#### For additional information contact:

Audio-Technica U.S., Inc. 1221 Commerce Drive Stow, OH 44224

Attn. Audio Solutions Department

Tel: 330-686-2600 Fax: 330-686-6298

Email: audio-solutions@atus.com Web: www.audio-technica.com